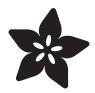

## Adafruit I2S Stereo Decoder - UDA1334A

Created by lady ada

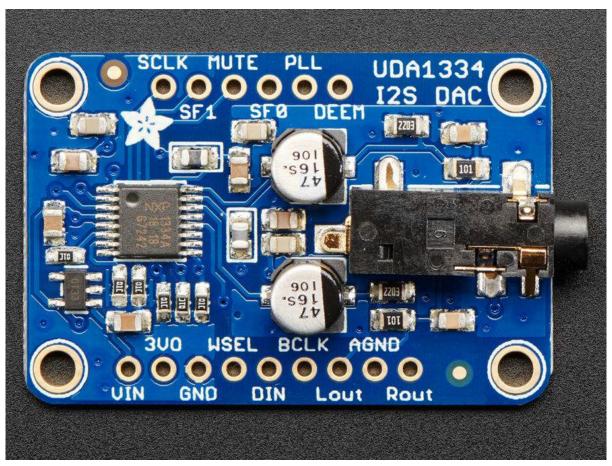

https://learn.adafruit.com/adafruit-i2s-stereo-decoder-uda1334a

Last updated on 2021-11-15 07:04:19 PM EST

© Adafruit Industries Page 1 of 42

## **Table of Contents**

| Overview                              | 5  |
|---------------------------------------|----|
| Pinouts                               | 7  |
| Power Pins                            | 3  |
| • I2S Pins                            | 8  |
| Audio Outputs                         | g  |
| Optional Control Pins                 | S  |
| Assembly                              | 11 |
| Installing Standard Headers           | 1  |
| Raspberry Pi Wiring                   | 13 |
| Raspberry Pi Setup                    | 14 |
| Fast Install                          | 14 |
| Detailed Install                      | 17 |
| Update /etc/modprobe.d (if it exists) | 17 |
| Disable headphone audio (if it's set) | 18 |
| Create asound.conf file               | 19 |
| Add Device Tree Overlay               | 20 |
| Raspberry Pi Test                     | 22 |
| • Speaker Tests!                      | 22 |
| Simple white noise speaker test       | 22 |
| Simple WAV speaker test               | 22 |
| Simple MP3 speaker test               | 22 |
| Volume adjustment                     | 23 |
| Pi I2S Tweaks                         | 24 |
| Reducing popping                      | 24 |
| • Step 1                              | 24 |
| Add software volume control           | 26 |
| Play Audio with PyGame                | 28 |
| • Install PyGame                      | 28 |
| • Run Demo                            | 29 |
| Arduino Wiring & Test                 | 30 |
| • Wiring                              | 3  |
| Basic Test                            | 3  |
| • DMA Test                            | 32 |
| CircuitPython Wiring & Test           | 34 |
| • Wiring                              | 35 |
| Code Examples                         | 37 |
| Tone Generation                       | 37 |
| • Wave File                           | 38 |
| Where's my I2S?                       | 40 |
| Downloads                             | 4  |
| • Files                               | 4  |

© Adafruit Industries Page 2 of 42

© Adafruit Industries Page 3 of 42

© Adafruit Industries Page 4 of 42

### Overview

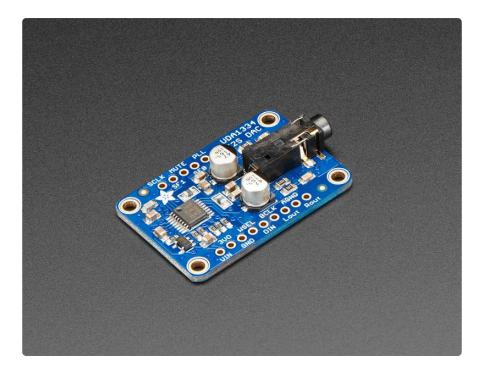

This fully-featured UDA1334A I2S Stereo DAC breakout is a perfect match for any I2S-output audio interface. It's affordable but sounds great! The NXP UDA1334A is a jack-of-all-I2S-trades: you can use 3.3V - 5V logic levels (a rarity), and can process multiple different formats by setting two pins to high or low. The DAC will process data immediately, and give you a clear, analog, stereo line level output. It's even cool with MCLK-less I2S interfaces such as the Raspberry Pi (which it's ideal for) - a built in PLL will generate the proper clock from the incoming signal.

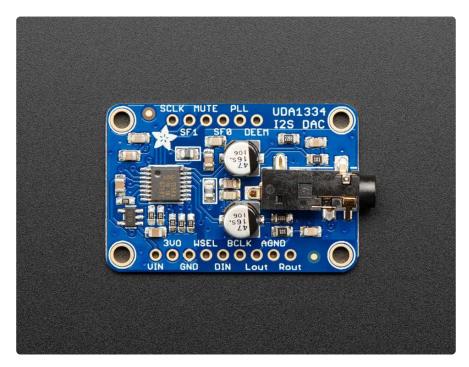

© Adafruit Industries Page 5 of 42

For inputs, you can use classic I2S (the default) or 16-bit, 20-bit or 24-bit left justified data. You can set it up to take an input system/main clock but we default-set it to just generate it for you, so you only need to connect Data In, Word Select (Left/Right Clock) and Bit Clock lines. If you want, there's a mute pin and a de-emphasis filter you can turn on.

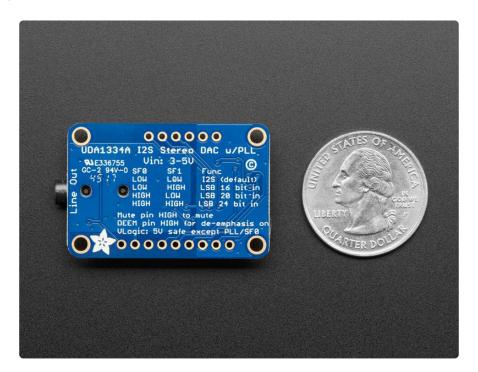

We put in plenty of ferrite beads, a low-dropout regulator, and the recommended band-pass filter so you get a very nice clean output. With a sine-wave generator we swept through 20-20KHz and saw no attenuation or distortion. Plug into either the 3.5mm stereo headphone jack or the breadboard-friendly pads. We think you'll be pleased with this DAC!

© Adafruit Industries Page 6 of 42

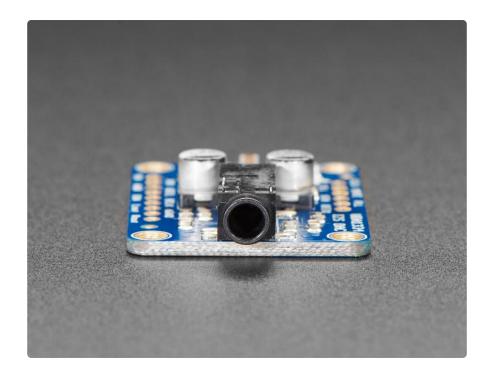

Each order comes with one I2S Stereo DAC breakout and some header you can solder on.

## **Pinouts**

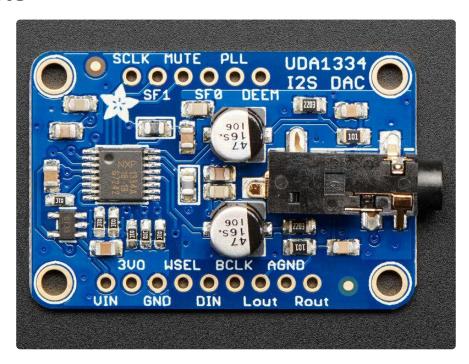

The UDA1334A is an I2S amplifier - it does not use analog inputs, it only has digital audio input support! Don't confuse I2S with I2C, I2S is a sound protocol whereas I2C is for small amounts of data.

© Adafruit Industries Page 7 of 42

### **Power Pins**

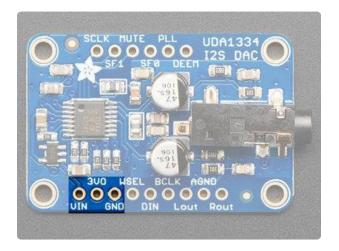

The UDA1334A requires 3.3V power but can take 3-5V level logic on nearly all pins.

You can provide 3-5V power on the VIN pin and GND and the built in regulator will generate a nice clean 3.3V supplier on 3VOut.

Use the quietest power supply for Vin, we do filter the power supply, but the quieter the better!

## **I2S Pins**

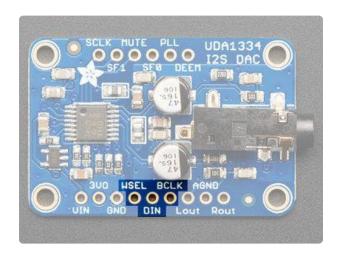

Three pins are used for stereo I2S data in. These pins are required!

These can be 3.3-5V logic

- WSEL (Word Select or Left/Right Clock) - this is the pin that tells the DAC when the data is for the left channel and when its for the right channel
- DIN (Data In) This is the pin that has the actual data coming in, both left and right data are sent on this pin, the WSEL pin indicates when left or right is being transmitted
- BCLK (Bit Clock) This is the pin that tells the amplifier when to read data on the data pin.

MCLK is not required to use this DAC, if you have an MCLK pin on your audio source, leave it disconnected.

© Adafruit Industries Page 8 of 42

## **Audio Outputs**

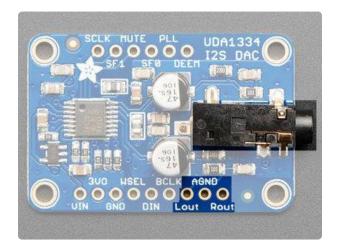

The exciting part! This is where your line level audio comes out. We put big 47uF blocking capacitors on the output so you can connect this to any stereo system. AGND is a clean analog ground signal that we recommend using as your analog reference, you'll get a cleaner signal.

Note that this DAC was intended for use with a separate amplifier and is rated for a 3 K $\Omega$  load. However, we've found you can plug in 32 $\Omega$  headphones and the output is current-limited so it won't damage the DAC but you will get distortions. (Powered headphones won't have this issue)

# **Optional Control Pins**

There are some extra configuration pins if you want to use them. They are not required for 99% of usage with an Arduino or Teensy or Raspberry Pi. But you never know! So they are there for you. PLL and SFO are 3.3V logic only, the other pins are 3-5V safe.

Most of the pins have to do with changing the setup from audio mode to video mode. If you happen to want video-mode, for synchronizing with NTSC/PAL, check the datasheet - we haven't used it for that purpose.

©Adafruit Industries Page 9 of 42

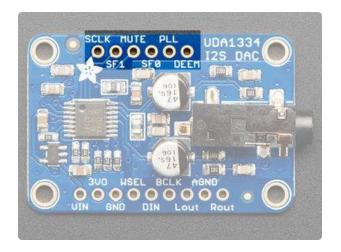

- SCLK (Sys Clock) Optional 27 MHz
   'video mode' ssytem clock input by default we generate the sysclock from the WS clock in 'audio mode'

   But the UDA can also take a oscillator input on this pin
- Mute Setting this pin High will mute the output
- De-Emphasis In audio mode
   (which is the default), can be used
   to add a de-emphasis filter. In video
   mode, where the system clock is
   generated from an oscillator, this is
   the clock output.
- PLL sets the PLL mode, by default pulled low for Audio. Can be pulled high or set to ~1.6V to set PAL or NTSC video frequency

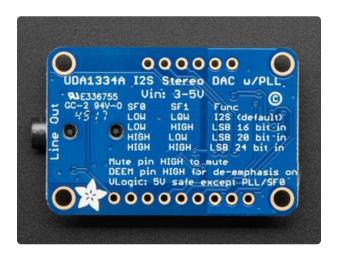

SFO and SF1 are used to set the input data format. By default both are pulled Low for I2S but you can change them around for alternate formats.

See the back of the PCB for a quick reference

© Adafruit Industries Page 10 of 42

# **Assembly**

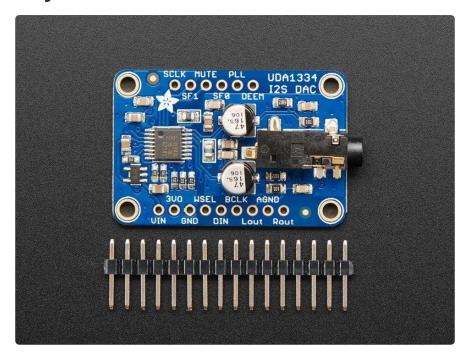

# Installing Standard Headers

The shield comes with 0.1" standard header.

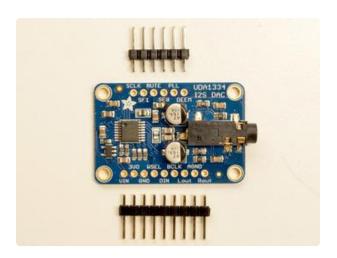

Break apart the 0.1" header into 6 and 9pin long pieces and slip the short ends into the holes in the board

© Adafruit Industries Page 11 of 42

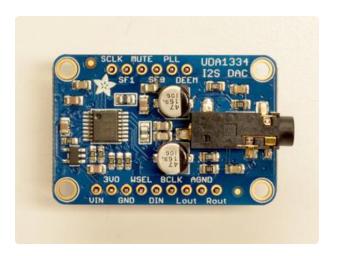

Make sure that all of the short parts of the header are sticking through the two sets of pads on either side of the board

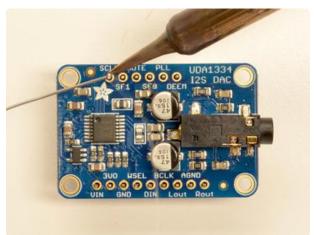

Solder each one of the pins into the board to make a secure connection

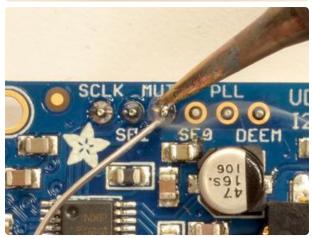

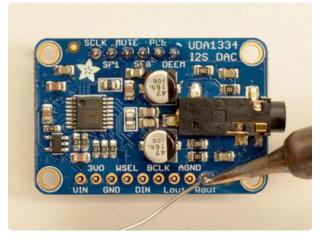

© Adafruit Industries Page 12 of 42

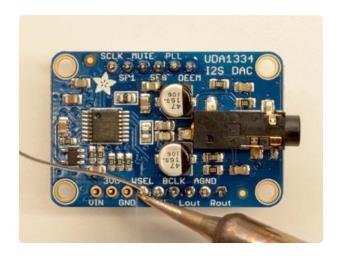

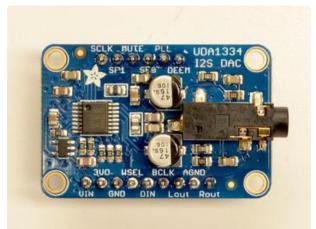

That's it! Move on to next page for wiring information

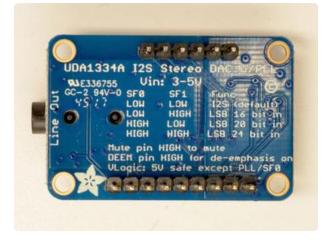

# Raspberry Pi Wiring

if you have a Raspberry Pi and you want higher quality audio than the headphone jack can provide, I2S is a good option! You only use 3 pins, and since its a pure-digital output, there can be less noise and interference.

This board works very well with boards that don't have audio like the Pi Zero and is the easiest way to get quality audio out

© Adafruit Industries Page 13 of 42

This technique will work with any Raspberry Pi with the 2x20 connector. Older Pi 1's with a 2x13 connector do not bring out the I2S pins as easily

#### Connect:

- Amp Vin to Raspbery Pi 3V or 5V
- Amp GND to Raspbery Pi GND
- Amp DIN to Raspbery Pi #21
- Amp BCLK to Raspbery Pi #18
- Amp LRCLK to Raspbery Pi #19

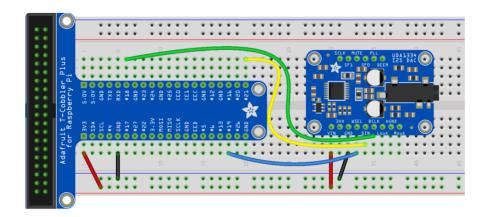

Pi + UDA Fritzing

https://adafru.it/A9T

## Raspberry Pi Setup

At this time, Raspbery Pi linux kernel does not support mono audio out of the I2S interface, you can only play stereo, so any mono audio files may need conversion to stereo!

2017-11-2 Raspbian PIXEL ('full') has broken something in volume control. I2S works, but there's no software volume setup, if you need this, try Raspbian Lite - will try to fix as soon as we figure out why:)

### Fast Install

Luckily its quite easy to install support for I2S DACs on Raspbian.

© Adafruit Industries Page 14 of 42

These instructions are totally cribbed from the PhatDAC instructions at the lovely folks at Pimoroni! (https://adafru.it/nFy)

Run the following from your Raspberry Pi with Internet connectivity:

curl -sS https://raw.githubusercontent.com/adafruit/Raspberry-Pi-Installer-Scripts/master/i2samp.sh | bash

```
pi@retropie: ~
                curl -sS https://raw.githubusercontent.com/adafruit/Raspberry-P
-Installer-Scripts/master/i2samp.sh | bash
This script will install everything needed to use
Always be careful when running scripts and commands
copied from the internet. Ensure they are from a
trusted source.
running it, you should run:
\curl -sS github.com/adafruit/Raspberry-Pi-Installer-Scripts/i2samp
Do you wish to continue? [y/N] y
Checking hardware requirements...
Adding Device Tree Entry to /boot/config.txt
dtoverlay already active
   menting out Blacklist entry in
etc/modprobe.d/raspi-blacklist.conf
Default sound driver currently not loaded
 onfiguring sound output
We can now test your i2s amplifier
   you wish to test your system now? [y/N]
```

We've added an extra helper systemd script that will play quiet audio when the I2S peripheral isn't in use. This removes popping when playback starts or stops. It uses a tiny amount of CPU time (on a Pi Zero, 5%, on a Pi 2 or 3 its negligible). You don't need this on RetroPie because it never releases the I2S device, but it's great for Raspbian.

```
Installing aplay systemd unit
Removed /etc/systemd/system/multi-user.target.wants/aplay.service.

You can optionally activate '/dev/zero' playback in
the background at boot. This will remove all
popping/clicking but does use some processor time.

Activate '/dev/zero' playback in background? [RECOMMENDED] [y/N] y
```

You will need to reboot once installed.

© Adafruit Industries Page 15 of 42

```
PuTTY (inactive)

Some changes made to your system require your computer to reboot to take effect.

Would you like to reboot now? [y/N] y

Broadcast message from root@raspberrypi (Thu 2017-08-03 20:21:43 UTC):

The system is going down for reboot NOW!

pi@raspberrypi:~ $
```

You must reboot to enable the speaker hardware!

After rebooting, log back in and re-run the script again...It will ask you if you want to test the speaker. Say yes and listen for audio to come out of your speakers...

```
running it, you should run:
\( \text{\curl} -sS \) github.com/adafruit/Raspberry-Pi-Installer-Scripts/i2samp\)

Do you wish to continue? [y/N] y

Checking hardware requirements...

Adding Device Tree Entry to /boot/config.txt
dtoverlay already active

Default sound driver currently not loaded

Configuring sound output

We can now test your i2s amplifier

Set your speakers at a low volume!

Do you wish to test your system now? [y/N] y

Testing...

speaker-test 1.0.28

Playback device is default

Stream parameters are 48000Hz, S16_LE, 2 channels
```

If it sounds really distorted, it could be the volume is too high. However, in order to have volume control appear in Raspbian desktop or Retropie you must reboot a second time after doing the speaker test, with sudo reboot

You must reboot \*twice\* to enable alsomixer volume (really!)

Once rebooted, try running alsamixer and use arrow keys to lower the volume, 50% is a good place to start.

If you're still having audio problems, try re-running the script and saying N (disable) the /dev/zero playback service.

You can then go to the next page on testing and optimizing your setup. Skip the rest of this page on Detailed Installation if the script worked for you!

© Adafruit Industries Page 16 of 42

## **Detailed Install**

If, for some reason, you can't just run the script and you want to go through the install by hand - here's all the steps!

### Update /etc/modprobe.d (if it exists)

Log into your Pi and get into a serial console (either via a console cable, the TV console, RXVT, or what have you)

Edit the raspi blacklist with

sudo nano /etc/modprobe.d/raspi-blacklist.conf

```
pi@raspberrypi:~ $ sudo nano /etc/modprobe.d/raspi-blacklist.conf
```

If the file is empty, just skip this step

However, if you see the following lines:

```
blacklist i2c-bcm2708
blacklist snd-soc-pcm512x
blacklist snd-soc-wm8804
```

```
GNU nano 2.2.6 File: /etc/modprobe.d/raspi-blacklist.conf Modified blacklist i2c-bcm2708 blacklist snd-soc-pcm512x blacklist snd-soc-wm8804

**C Get Help **O WriteOut **R Read File **Y Prev Page **K Cut Text **C Cur Pos **X Exit **O Justify **W Where Is **V Next Page **U UnCut Text**T To Spell **
```

Update the lines by putting a # before each line

© Adafruit Industries Page 17 of 42

Save by typing Control-X Y <return>

## Disable headphone audio (if it's set)

Edit the raspi modules list with

```
sudo nano /etc/modules
```

If the file is empty, just skip this step

However, if you see the following line:

snd\_bcm2835

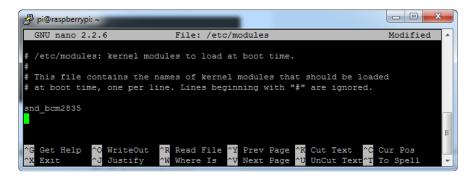

Put a # in front of it

© Adafruit Industries Page 18 of 42

```
GNU nano 2.2.6 File: /etc/modules Modified ^

# /etc/modules: kernel modules to load at boot time.

# This file contains the names of kernel modules that should be loaded

# at boot time, one per line. Lines beginning with "#" are ignored.

# Snd_bcm2835

^G Get Help ^O WriteOut ^R Read File ^Y Prev Page ^K Cut Text ^C Cur Pos
^X Exit ^J Justify ^W Where Is ^V Next Page ^U UnCut Text^T To Spell ▼
```

and save with Control-X Y <return>

### Create asound.conf file

Edit the raspi modules list with

```
sudo nano /etc/asound.conf
```

This file ought to be blank!

```
GNU nano 2.2.6 File: /etc/asound.conf

[ New File ]

GG Get Help O WriteOut R Read File Y Prev Page K Cut Text C Cur Fos X Exit Justify W Where Is V Next Page U UnCut Text To Spell
```

Copy and paste the following text into the file

```
pcm.speakerbonnet {
    type hw card 0
}

pcm.dmixer {
    type dmix
    ipc_key 1024
    ipc_perm 0666
    slave {
        pcm "speakerbonnet"
        period_time 0
        period_size 1024
        buffer_size 8192
        rate 44100
        channels 2
    }
}

ctl.dmixer {
```

© Adafruit Industries Page 19 of 42

Save the file as usual

## Add Device Tree Overlay

Edit your Pi configuration file with

sudo nano /boot/config.txt

And scroll down to the bottom. If you see a line that says: dtparam=audio=on

© Adafruit Industries Page 20 of 42

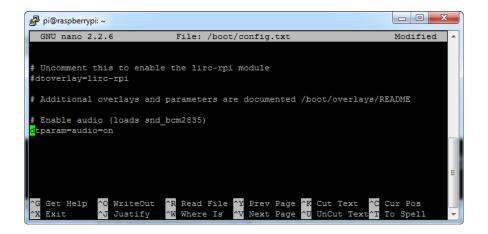

Disable it by putting a # in front.

#### Then add:

dtoverlay=hifiberry-dac
dtoverlay=i2s-mmap

on the next line. Save the file.

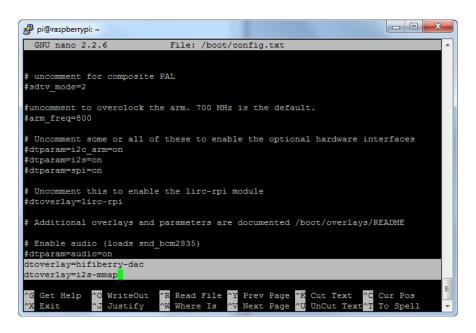

Reboot your Pi with sudo reboot

© Adafruit Industries Page 21 of 42

# Raspberry Pi Test

# Speaker Tests!

OK you can use whatever software you like to play audio but if you'd like to test the speaker output, here's some quick commands that will let you verify your amp and speaker are working as they should!

### Simple white noise speaker test

Run speaker-test -c2 to generate white noise out of the speaker, alternating left and right.

If you have a mono output amplifier, the I2S amp merges left and right channels, so you'll hear continuous white noise

### Simple WAV speaker test

Once you've got something coming out, try to play an audio file with speaker-test (for WAV files, not MP3)

```
speaker-test -c2 --test=wav -w /usr/share/sounds/alsa/
Front_Center.wav
```

You'll hear audio coming from left and right alternating speakers

### Simple MP3 speaker test

If you want to play a stream of music, you can try

```
sudo apt-get install -y mpg123
mpg123 http://icel.somafm.com/u80s-128-mp3
```

If you want to play MP3's on command, check out this tutorial which covers how to set that up (https://adafru.it/aTD)

© Adafruit Industries Page 22 of 42

At this time, Jessie Raspbery Pi kernel does not support mono audio out of the I2S interface, you can only play stereo, so any mono audio files may need conversion to stereo!

omxplayer does not seem use the I2S interface for audio - only HDMI - so you won't be able to use it

## Volume adjustment

Many programs like PyGame and Sonic Pi have volume control within the application. For other programs you can set the volume using the command line tool called alsam ixer. Just type alsamixer in and then use the up/down arrows to set the volume. Press Escape once its set

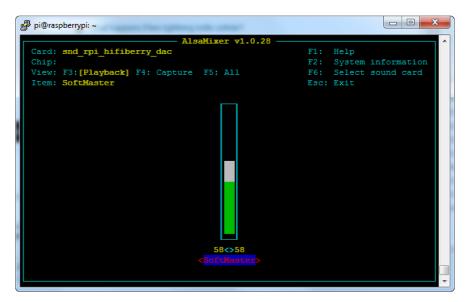

In Raspbian PIXEL you can set the volume using the menu item control. If it has an X through it, try restarting the Pi (you have to restart twice after install to get PIXEL to recognize the volume control

© Adafruit Industries Page 23 of 42

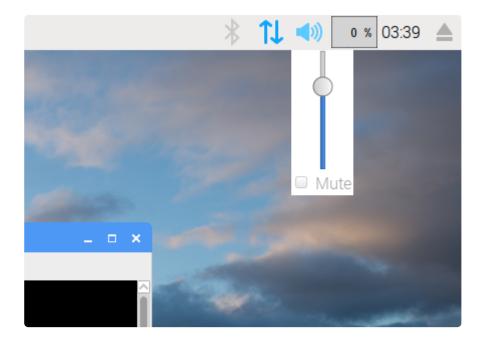

## Pi I2S Tweaks

This page is deprecated, our installer already performs these steps for you, but we'll keep them here for archival use!

## Reducing popping

For people who followed our original installation instructions with the simple alsa config, they may find that the I2S audio pops when playing new audio.

The workaround is to use a software mixer to output a fixed sample rate to the I2S device so the bit clock does not change. I use ALSA so I configured dmixer and I no longer have any pops or clicks. Note that the RaspPi I2S driver does not support dmix er by default and you must follow these instructions provided (https://adafru.it/sHF) to add it. Continue on for step-by-step on how to enable it!

### Step 1

Start by modify /boot/config.txt to add dtoverlay=i2s-mmap

Run sudo nano /boot/config.txt and add the text to the bottom like so:

© Adafruit Industries Page 24 of 42

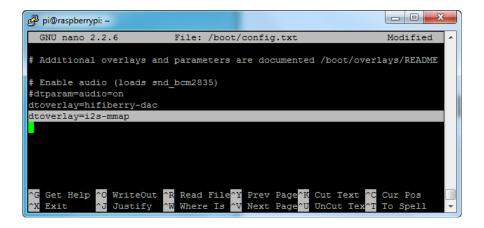

Save and exit.

Then change /etc/asound.conf to:

```
pcm.speakerbonnet {
   type hw card 0
pcm.!default {
   type plug
   slave.pcm "dmixer"
pcm.dmixer {
   type dmix
   ipc_key 1024
   ipc_perm 0666
   slave {
     pcm "speakerbonnet"
     period_time 0
     period_size 1024
     buffer_size 8192
rate 44100
     channels 2
   }
}
ctl.dmixer {
  type hw card 0
```

#### By running sudo nano /etc/asound.conf

This creates a PCM device called speakerbonnet which is connected to the hardware I2S device. Then we make a new 'dmix' device (type dmix) called pcm.dmixer. We give it a unique Inter Process Communication key (ipc\_key 1024) and permissions that are world-read-writeable (ipc\_perm 0666) The mixer will control the hardware pcm device speakerbonnet (pcm "speakerbonnet") and has a buffer set up so its nice and fast. The communication buffer is set up so there's no delays (period\_time 0, period\_size 1024 and buffer\_size 8192 work well). The default mixed rate is 44.1khz stereo (rate 44100 channels 2)

© Adafruit Industries Page 25 of 42

Finally we set up a control interface but it ended up working best to just put in the hardware device here - ctl.dmixer { type hw card 0 }

```
- - X
🚱 pi@raspberrypi: ~
 GNU nano 2.2.6
                                File: /etc/asound.conf
pcm.hifiberry {
   type hw card 0
pcm.!default {
   type plug
   slave.pcm "dmixer"
 cm.dmixer {
   type dmix
   ipc_key 1024
   slave {
     pcm "hifiberry"
      channels 2
ctl.dmixer {
  type hw card 0
   Get Help CO WriteOut CR Read FileCY Prev PageCK Cut Text CC Cur Pos Exit CJ Justify CW Where Is CV Next PageCU UnCut TexcT To Spell
```

Save and exit. Then reboot the Pi to enable the mixer. Also, while it will greatly reduce popping, you still may get one once in a while - especially when first playing audio!

## Add software volume control

The basic I2S chipset used here does not have software control built in. So we have to 'trick' the Pi into creating a software volume control. <u>Luckily, its not hard once you know how to do it (https://adafru.it/ydQ)</u>.

Create a new audio config file in ~/.asoundrc with nano ~/.asoundrc and inside put the following text:

```
pcm.speakerbonnet {
    type hw card 0
}

pcm.dmixer {
    type dmix
    ipc_key 1024
    ipc_perm 0666
    slave {
        pcm "speakerbonnet"
        period_time 0
        period_size 1024
        buffer_size 8192
        rate 44100
        channels 2
    }
}
```

© Adafruit Industries Page 26 of 42

This assumes you set up the dmixer for no-popping above!

```
- - X
pi@raspberrypi: ~
  GNU nano 2.2.6
                                   File: /home/pi/.asoundrc
 cm.softvol {
   type softvol
   slave {
      pcm "dmixer"
   control {
     name "SoftMaster"
      card 0
pcm.!default {
                                 plug
      type
                              "softvol"
      slave.pcm
    Get Hel<sup>^</sup>O WriteOu<sup>^</sup>R Read Fi<sup>^</sup>Y Prev Pa<sup>^</sup>K Cut Tex<sup>^</sup>C Cur Pos
Exit <sup>^</sup>J Justify<sup>^</sup>W Where I<sup>^</sup>V Next Pa<sup>^</sup>U UnCut T<sup>^</sup>T To Spel!
```

#### Save and exit

Now, here's the trick, you have to reboot, then play some audio through alsa, then reboot to get the alsamixer to sync up right:

```
speaker-test -c2 --test=wav -w /usr/share/sounds/alsa/
Front_Center.wav
```

Then you can type alsomixer to control the volume with the 'classic' also mixing interface

© Adafruit Industries Page 27 of 42

```
Card: snd_rpi_hifiberry_dac
Chip:
View: F3:[Playback] F4: Capture F5: All
Item: SoftMaster

58<>58
```

Just press the up and down arrows to set the volume, and ESC to quit

## Play Audio with PyGame

You can use mpg123 for basic testing but it's a little clumsy for use where you want to dynamically change the volume or have an interactive program. For more powerful audio playback we suggest using PyGame to playback a variety of audio formats (MP3 included!)

## Install PyGame

Start by installing pygame support, you'll need to open up a console on your Pi with network access and run:

```
sudo apt-get install python-pygame
```

Next, download this pygame example zip to your Pi

Click to download PyGame example code & sample mp3s

https://adafru.it/wbp

On the command line, run

wget https://cdn-learn.adafruit.com/assets/assets/000/041/506/
original/pygame\_example.zip (https://adafru.it/wbq)

© Adafruit Industries Page 28 of 42

## Run Demo

Inside the zip is an example called pygameMP3.py

This example will playback all MP3's within the script's folder. To demonstrate that you can also adjust the volume within pygame, the second argument is the volume for playback. Specify a volume to playback with a command line argument between 0.0 and 1.0

For example here is how to play at 75% volume:

```
python pygameMP3.py 0.75
```

Here's the code if you have your own mp3s!

```
''' pg_midi_sound101.py
play midi music files (also mp3 files) using pygame
tested with Python273/331 and pygame192 by vegaseat
#code modified by James DeVito from here: https://www.daniweb.com/programming/
software-development/code/454835/let-pygame-play-your-midi-or-mp3-files
#!/usr/bin/python
import sys
import pygame as pg
import os
import time
def play_music(music_file):
    stream music with mixer.music module in blocking manner
    this will stream the sound from disk while playing
    clock = pg.time.Clock()
        pg.mixer.music.load(music_file)
        print("Music file {} loaded!".format(music_file))
    except pygame.error:
        print("File {} not found! {}".format(music_file, pg.get_error()))
        return
    pg.mixer.music.play()
    # If you want to fade in the audio...
    # for x in range(0,100):
          pg.mixer.music.set_volume(float(x)/100.0)
          time.sleep(.0075)
    # # check if playback has finished
    while pg.mixer.music.get_busy():
        clock.tick(30)
```

© Adafruit Industries Page 29 of 42

```
freq = 44100 # audio CD quality
bitsize = -16 # unsigned 16 bit
channels = 2  # 1 is mono, 2 is stereo
buffer = 2048  # number of samples (experiment to get right sound)
pg.mixer.init(freq, bitsize, channels, buffer)
if len(sys.argv) > 1:
    trv:
        user_volume = float(sys.argv[1])
    except ValueError:
        print "Volume argument invalid. Please use a float (0.0 - 1.0)"
        pg.mixer.music.fadeout(1000)
        pg.mixer.music.stop()
        raise SystemExit
    print("Playing at volume: " + str(user volume)+ "\n")
    pg.mixer.music.set volume(user volume)
    mp3s = []
    for file in os.listdir("."):
        if file.endswith(".mp3"):
            mp3s.append(file)
    print mp3s
    for x in mp3s:
        try:
            play_music(x)
            time.sleep(.25)
        except KeyboardInterrupt:
            # if user hits Ctrl/C then exit
            # (works only in console mode)
            pg.mixer.music.fadeout(1000)
            pg.mixer.music.stop()
            raise SystemExit
else:
    print("Please specify volume as a float! (0.0 - 1.0)")
```

## **Arduino Wiring & Test**

The classic ATmega328P-based Arduino's like the UNO and Metro 328 don't have I2S interfaces, so you can't use this breakout with them

But the newer ATSAMD21-based boards like the Zero, Metro M0, Feather M0 can! (Note, Gemma M0 & Trinket M0 do not have I2S pins available). And so can the even newer ATSAMD51-based boards like the Metro M4 and Feather M4.

To use I2S with M0 or M4 boards, you'll need to install the <u>Adafruit Zero I2S library</u> (https://adafru.it/DHD). It is available through the Library Manager. You can search for (see below) and then just click the install button.

© Adafruit Industries Page 30 of 42

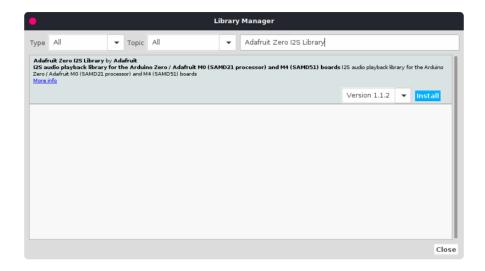

### Wiring

Wiring connections are the same as those used for CircuitPython. So go to the Circuit Python Wiring & Test page to see how to wire the breakout for your specific board.

### **Basic Test**

To test things out, try running the demo below. It comes with the library installation, so you can find it by going to:

File -> Examples -> Adafruit Zero I2S Library -> basic

Be sure to change this line:

```
Adafruit_ZeroI2S i2s(0, 1, 9, 2);
```

to match the pins used for your setup. If you've wired as shown in this guide, then you can try using the default pins by changing that line to this:

```
#include <Arduino.h>
#include <Adafruit_ZeroI2S.h>
#include <math.h>

/* max volume for 32 bit data */
#define VOLUME ( (1UL << 31) - 1)

/* create a buffer for both the left and right channel data */
#define BUFSIZE 128
int left[BUFSIZE];
int right[BUFSIZE];</pre>
```

© Adafruit Industries Page 31 of 42

```
// Use default pins in board variant
Adafruit_ZeroI2S i2s = Adafruit_ZeroI2S();
void setup()
  while (!Serial) delay(10);
  Serial.println("I2S demo");
  for(int i=0; i<BUFSIZE; i++){</pre>
      /* create a sine wave on the left channel */
       left[i] = sin((2*PI / (BUFSIZE)) * i) * VOLUME;
        /* create a cosine wave on the right channel */
        right[i] = cos((2*PI / (BUFSIZE)) * i) * VOLUME;
  }
  /* begin I2S on the default pins. 24 bit depth at
   * 44100 samples per second
  i2s.begin(I2S_32_BIT, 44100);
  i2s.enableTx();
void loop()
  /* write the output buffers
   * note that i2s.write() will block until both channels are written.
  for(int i=0; i<BUFSIZE; i++){</pre>
   i2s.write(left[i], right[i]);
}
```

### **DMA** Test

The basic test above created the output directly by using the <code>i2s.write()</code> function in a loop. Another approach is to use DMA to generate the output. With this approach, you do some initial setup to configure the DMA engine for playback. It can then take care of generating the output in the background allowing you to do other things in your code.

To take this approach, you will need to install the Zero DMA library (https://adafru.it/lnb). You can do that through the Library Manager:

©Adafruit Industries Page 32 of 42

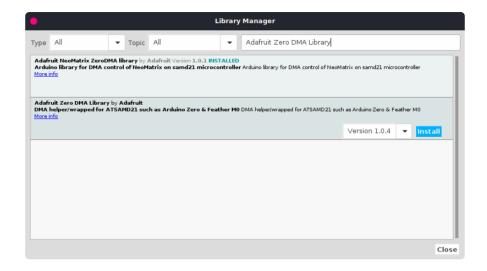

And then you can use the DMA example found in the Zero I2S library:

File -> Examples -> Adafruit Zero I2S Library -> dma

```
#include <Adafruit ZeroI2S.h>
#include <Adafruit ZeroDMA.h>
#include "utility/dma.h"
#include <math.h>
/* max volume for 32 bit data */
#define VOLUME ( (1UL << 31) - 1)</pre>
/* create a buffer for both the left and right channel data */
#define BUFSIZE 256
int data[BUFSIZE];
Adafruit ZeroDMA myDMA;
                stat; // DMA status codes returned by some functions
ZeroDMAstatus
Adafruit_ZeroI2S i2s;
void dma_callback(Adafruit_ZeroDMA *dma) {
  /* we don't need to do anything here */
void setup()
  Serial.begin(115200);
  //while(!Serial);
                                    // Wait for Serial monitor before continuing
  Serial.println("I2S output via DMA");
  int *ptr = data;
  /*the I2S module will be expecting data interleaved LRLR*/
  for(int i=0; i<BUFSIZE/2; i++){</pre>
      /* create a sine wave on the left channel */
        *ptr++ = sin((2*PI / (BUFSIZE/2)) * i) * VOLUME;
        /* create a cosine wave on the right channel */
        *ptr++ = cos((2*PI / (BUFSIZE/2)) * i) * VOLUME;
  }
  Serial.println("Configuring DMA trigger");
  myDMA.setTrigger(I2S_DMAC_ID_TX_0);
  myDMA.setAction(DMA_TRIGGER_ACTON_BEAT);
```

© Adafruit Industries Page 33 of 42

```
Serial.print("Allocating DMA channel...");
  stat = myDMA.allocate();
  myDMA.printStatus(stat);
  Serial.println("Setting up transfer");
    myDMA.addDescriptor(
      data,
                               // move data from here
#if defined(
             SAMD51 )
      (void *)(&I2S->TXDATA.reg), // to here (M4)
#else
      (void *)(&I2S->DATA[0].reg), // to here (M0+)
#endif
                                  // this many...
    BUFSIZE,
      DMA_BEAT_SIZE_WORD,
                                        // bytes/hword/words
      true,
                                         // increment source addr?
      false);
  myDMA.loop(true);
  Serial.println("Adding callback");
  myDMA.setCallback(dma_callback);
  /* begin I2S on the default pins. 24 bit depth at
   * 44100 samples per second
  i2s.begin(I2S 32 BIT, 44100);
  i2s.enableTx();
  stat = myDMA.startJob();
void loop()
  Serial.println("do other things here while your DMA runs in the background.");
  delay(2000);
```

## CircuitPython Wiring & Test

CircuitPython 3.0 and higher has I2S built in which means you can use this breakout super easily with the supported M0 and M4 Express CircuitPython boards! Supported boards are Feather M0 Express, Feather M4 Express, Metro M0 Express, Metro M4 Express, and ItsyBitsy M0 Express.

Note that Trinket M0, Gemma M0 and ItsyBitsy M4 do not support I2S (the last one is not a typo!)

The M0 boards have multiple I2S pin combinations available. We're going to demonstrate a single pin combination for each board.

© Adafruit Industries Page 34 of 42

## Wiring

The following wiring diagrams show how to connect the UDA1334 breakout to your CircuitPython board. You'll be using voltage in, ground, bit clock, word select and data pins.

- VIN is the red wire.
- GND is the black wire.
- BCLK is the blue wire.
- WSEL is the yellow wire.
- DIN is the green wire.

© Adafruit Industries Page 35 of 42

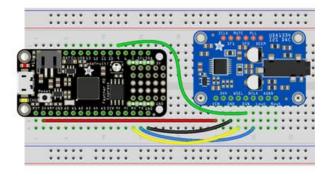

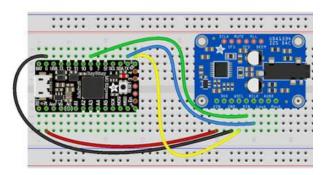

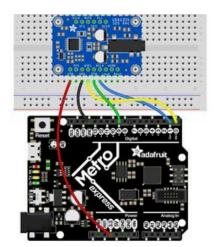

For Feather M0 Express, ItsyBitsy M0 Express and Metro M0 Express:

- Connect VIN on the breakout to 3V/ 3.3 on the board.
- Connect GND on the breakout to G/ GND on the board.
- Connect BCLK on the breakout to D1/TX on the board.
- Connect WSEL on the breakout to D0/RX on the board.
- Connect DIN on the breakout to D9 on the board.

© Adafruit Industries Page 36 of 42

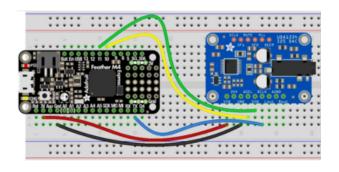

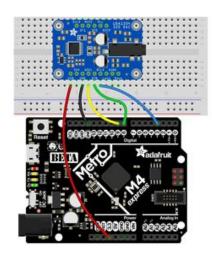

#### For Feather M4 Express:

- Connect VIN on the breakout to 3V on the board.
- Connect GND on the breakout to Gnd on the board.
- Connect BCLK on the breakout to TX on the board.
- Connect WSEL on the breakout to D10 on the board.
- Connect DIN on the breakout to D11 on the board.

#### For Metro M4 Express:

- Connect VIN on the breakout to 3.3 on the board.
- Connect GND on the breakout to GND on the board.
- Connect BCLK on the breakout to D3 on the board.
- Connect WSEL on the breakout to D9 on the board.
- Connect DIN on the breakout to D8 on the board.

## Code Examples

We have two CircuitPython code examples. The first plays a generated tone through the audio jack on the breakout. The second plays a wave file. Let's take a look!

The default volume of the audio in the following code is very high. Do not put on plugged in headpones before first running the code to check the volume.

### Tone Generation

The first example generates one period of a sine wave and then loops it to generate a tone. You can change the volume and the Hz of the tone by changing the associated variables. Inside the loop, we play the tone for one second and stop it for one second.

© Adafruit Industries Page 37 of 42

```
import time
import array
import math
import audiocore
import board
import audiobusio
tone volume = 0.1 # Increase this to increase the volume of the tone.
frequency = 440 # Set this to the Hz of the tone you want to generate.
length = 8000 // frequency
sine_wave = array.array("h", [0] * length)
for i in range(length):
    sine_wave[i] = int((math.sin(math.pi * 2 * i / length)) * tone_volume * (2 ** 15
-1))
# For Feather M0 Express, ItsyBitsy M0 Express, Metro M0 Express
audio = audiobusio.I2SOut(board.D1, board.D0, board.D9)
# For Feather M4 Express
# audio = audiobusio.I2SOut(board.D1, board.D10, board.D11)
# For Metro M4 Express
# audio = audiobusio.I2SOut(board.D3, board.D9, board.D8)
sine_wave_sample = audiocore.RawSample(sine_wave)
while True:
    audio.play(sine_wave_sample, loop=True)
    time.sleep(1)
    audio.stop()
    time.sleep(1)
```

For Feather M0 Express, ItsyBitsy M0 Express and Metro M0 Express, no changes are needed for the code to work.

```
For Feather M4 Express, comment out audio = audiobusio.I2SOut(board.D1, board.D0, board.D9) and uncomment # audio = audiobusio.I2SOut(board.D1, board.D10, board.D11).

For Metro M4 Express, comment out audio = audiobusio.I2SOut(board.D1, board.D0, board.D9) and uncomment # audio = audiobusio.I2SOut(board.D3, board.D3, board.D8).
```

Now you'll hear one second of a 440Hz tone, and one second of silence. Remember, listen for it without headphones on your ears first as the volume is quite high.

You can try changing the Hz of the tone to produce different tones. Try changing the number of seconds in time.sleep() to produce longer or shorter tones.

### Wave File

The second example plays a wave file. We open the file in a readable format. Then inside the loop, we play the file and tell the code to continue playing the file until it's

© Adafruit Industries Page 38 of 42

completed. You can use any <u>supported wave file</u> (https://adafru.it/BRj). We've included the wave file used in the code.

#### StreetChicken.wav

#### https://adafru.it/BTM

```
import audiocore
import board
import audiobusio

wave_file = open("StreetChicken.wav", "rb")
wave = audiocore.WaveFile(wave_file)

# For Feather M0 Express, ItsyBitsy M0 Express, Metro M0 Express
audio = audiobusio.I2SOut(board.D1, board.D0, board.D9)
# For Feather M4 Express
# audio = audiobusio.I2SOut(board.D1, board.D10, board.D11)
# For Metro M4 Express
# audio = audiobusio.I2SOut(board.D3, board.D9, board.D8)

while True:
    audio.play(wave)
    while audio.playing:
        pass
```

The object setup in the code is the same as above.

For Feather M0 Express, ItsyBitsy M0 Express and Metro M0 Express, no changes are needed for the code to work.

```
For Feather M4 Express, comment out audio = audiobusio.I2SOut(board.D1, board.D0, board.D9) and uncomment # audio = audiobusio.I2SOut(board.D1, board.D10, board.D11).
```

```
For Metro M4 Express, comment out audio = audiobusio.I2SOut(board.D1, board.D0, board.D9) and uncomment # audio = audiobusio.I2SOut(board.D3, board.D3, board.D8).
```

Now you'll hear the wave file play through and loop. Remember, listen for it without headphones on your ears first as the volume is quite high.

There's plenty you can do with this example. Try playing a different wave file, or, instead of including <a href="white-audio.playing: pass">white audio.playing: pass</a>, include a <a href="time.sleep">time.sleep</a>() to have it play for a specified number of seconds. Check out the <a href="Audio Out page">Audio Out page</a> in the <a href="CircuitPython Essentials guide">CircuitPython Essentials guide</a> (<a href="https://adafru.it/BRj">https://adafru.it/BRj</a>) for <a href="pause">pause</a> and <a href="resume">resume</a> features.

© Adafruit Industries Page 39 of 42

### Where's my I2S?

We mentioned earlier that the supported M0 boards have multiple I2S pin combinations available to you. The M4 boards have one option. Either way, if you'd like to know what options are available to you, copy the following code into your cod e.py, connect to the serial console, and check out the output.

These are the results from the ItsyBitsy M0 Express.

```
Adafruit CircuitPython 3.0.0 on 2018-07-09; Adafruit ItsyBitsy M0 Express with samd21g18 >>> soft reboot

Auto-reload is on. Simply save files over USB to run them or enter REPL to disable. code.py output:
Bit clock pin: board.D1 Word select pin: board.D0 Data pin: board.D4 Bit clock pin: board.D1 Word select pin: board.D0 Data pin: board.D9 Bit clock pin: board.D1 Word select pin: board.D0 Data pin: board.D12 Bit clock pin: board.D1 Word select pin: board.D7 Data pin: board.D4 Bit clock pin: board.D1 Word select pin: board.D7 Data pin: board.D9 Bit clock pin: board.D1 Word select pin: board.D7 Data pin: board.D9 Bit clock pin: board.D6 Word select pin: board.D0 Data pin: board.D12 Bit clock pin: board.D6 Word select pin: board.D0 Data pin: board.D4 Bit clock pin: board.D6 Word select pin: board.D0 Data pin: board.D9 Bit clock pin: board.D6 Word select pin: board.D0 Data pin: board.D12 Bit clock pin: board.D6 Word select pin: board.D7 Data pin: board.D12 Bit clock pin: board.D6 Word select pin: board.D7 Data pin: board.D12 Bit clock pin: board.D6 Word select pin: board.D7 Data pin: board.D4 Bit clock pin: board.D6 Word select pin: board.D7 Data pin: board.D9 Bit clock pin: board.D6 Word select pin: board.D7 Data pin: board.D9 Bit clock pin: board.D6 Word select pin: board.D7 Data pin: board.D9 Bit clock pin: board.D6 Word select pin: board.D7 Data pin: board.D9 Bit clock pin: board.D6 Word select pin: board.D7 Data pin: board.D12
```

```
import board
import audiobusio
from microcontroller import Pin
def is_hardware_i2s(bit_clock, word_select, data):
    try:
        p = audiobusio.I2SOut(bit_clock, word_select, data)
        p.deinit()
        return True
    except ValueError:
        return False
def get_unique_pins():
    exclude = ['NEOPIXEL', 'APA102_MOSI', 'APA102_SCK']
    pins = [pin for pin in [
        getattr(board, p) for p in dir(board) if p not in exclude]
            if isinstance(pin, Pin)]
    unique = []
    for p in pins:
        if p not in unique:
            unique.append(p)
    return unique
for bit_clock_pin in get_unique_pins():
    for word_select_pin in get_unique_pins():
        for data_pin in get_unique_pins():
```

© Adafruit Industries Page 40 of 42

## Downloads

## **Files**

- EagleCAD PCB Files (https://adafru.it/BtN)
- Fritzing object in Adafruit Fritzing library (https://adafru.it/aP3)
- UDA1334A Datasheet (https://adafru.it/BtO)

# Schematic & Fabrication Print

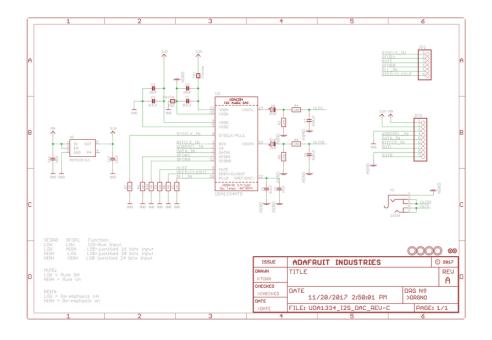

© Adafruit Industries Page 41 of 42

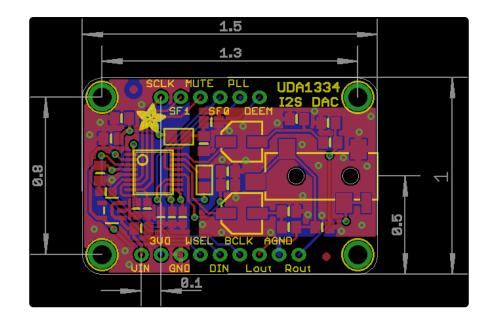

© Adafruit Industries Page 42 of 42

### **X-ON Electronics**

Largest Supplier of Electrical and Electronic Components

Click to view similar products for Audio IC Development Tools category:

Click to view products by Adafruit manufacturer:

Other Similar products are found below:

LM4906MMBD LM4935RLEVAL LME49710NABD LME49740MABD LME49740NABD LME49860MABD LME49870MABD EVALAD1940AZ EVAL-ADAU1401AEBZ SRC4382EVM-PDK TLV320AIC36EVM-K TPA5052EVM TPA6136A2YFFEVM LM4562HABD
LM4906LDBD LM4923LQBD LM4992SDBD LME49710MABD LME49713MABD LME49860NABD MAX98300EVKIT+WLP
MAX9738EVKIT+ MAX98358EVSYS#WLP MAX9723DEVKIT+ EVAL-ADAV803EBZ MAX9709EVKIT LM4809MBD LM4674TLBD
CDBWM8725-M-1 CDBWM8533-M-1 EV\_ICS-40740-FX SDCK3 PIM524 DEV-17737 MAX9850EVCMOD2#
EVALAHNBIM69D130V01TOBO1 1063 TAS5756MDCAEVM TLV320ADC3101EVM-K TLV320AIC3007EVM-K
TLV320AIC3105EVM-K TLV320AIC3253EVM-K TPA2016D2EVM TPA2035D1EVM TPA2051D3YFFEVM TPA3107D2EVM
TPA6120A2EVM TPA6132A2EVM2 MIKROE-2454 1381